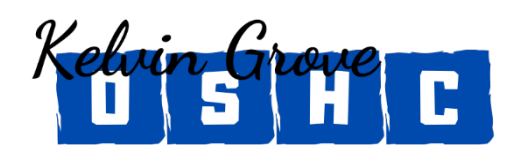

**Kelvin Grove State College OSHC** Cnr Tank Street and School Street, Kelvin Grove [kgoshc@bigpond.com](mailto:kgoshc@bigpond.com) | 3552 7419 | 3552 7394 www.kgscpac.org/oshc

# **New Family** Enrolment to our Service

**Please follow these five (5) simple steps when enrolling into our Service for the first time. This document has been created to assist families with the initial enrolment process.**

**Please note: If you have attended our service in the past, please email us.**

 $\mathbf{I}$ 

### **Step 1** – Register for My Family Lounge

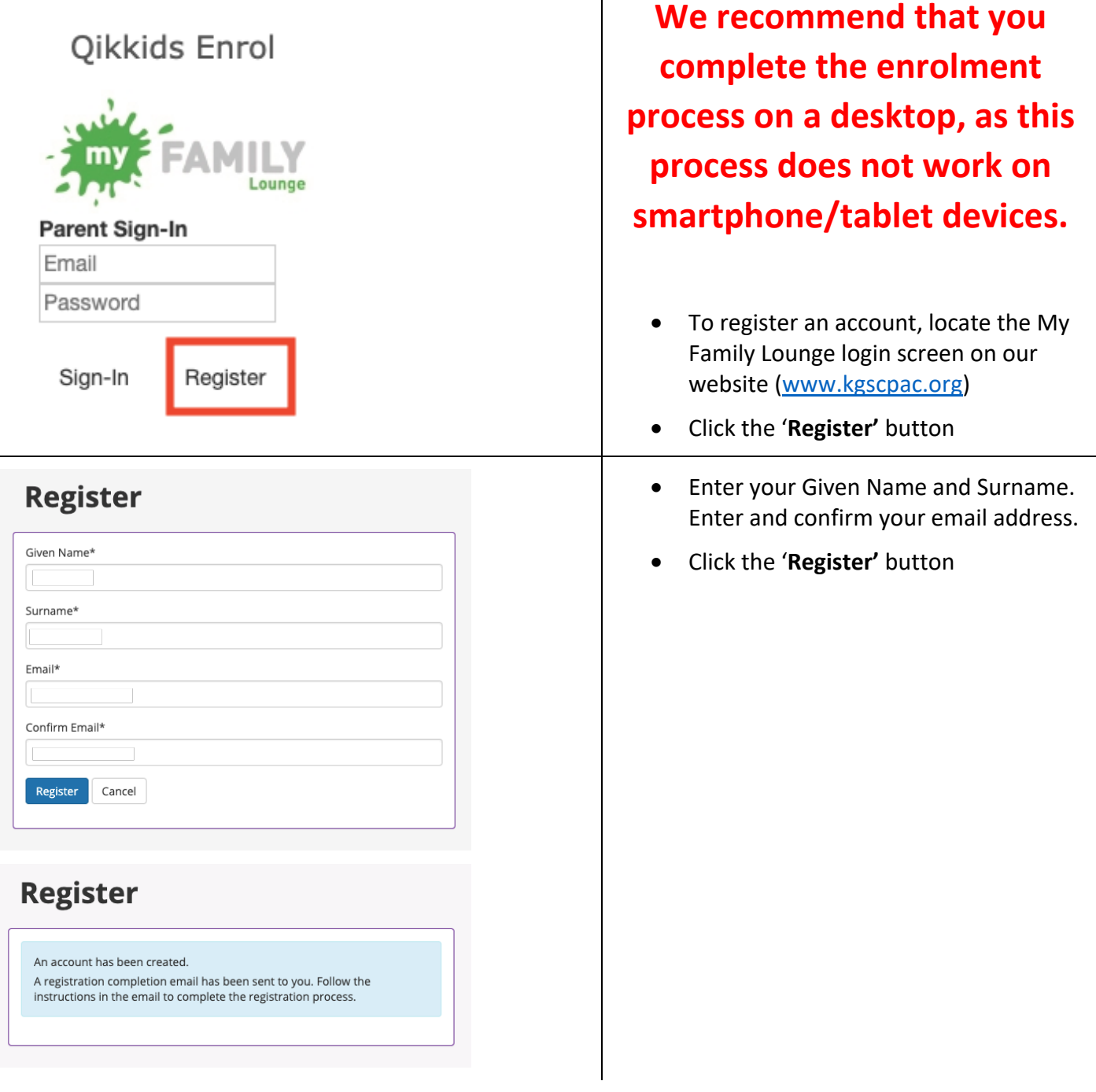

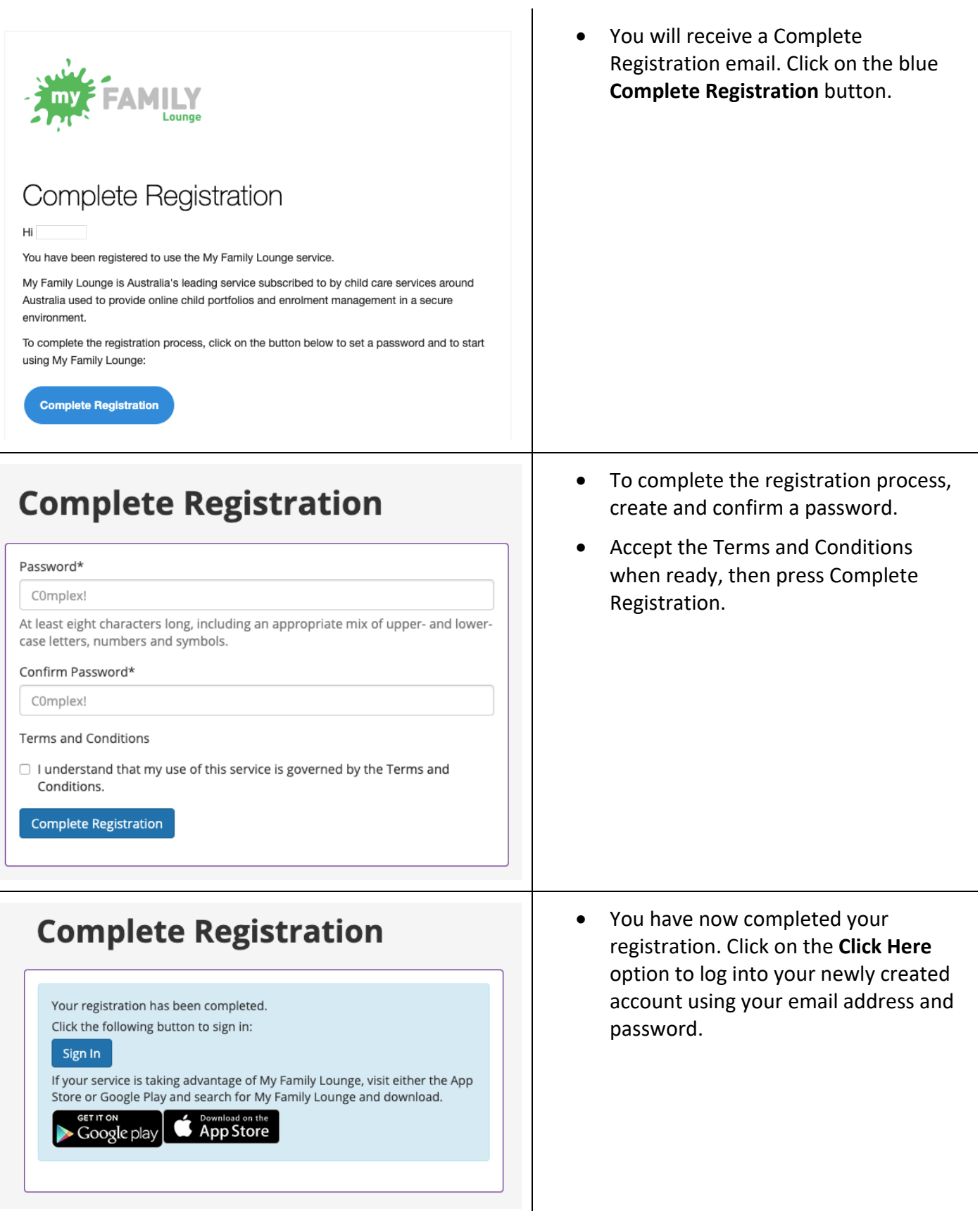

## **Step 2** – Entering your Details

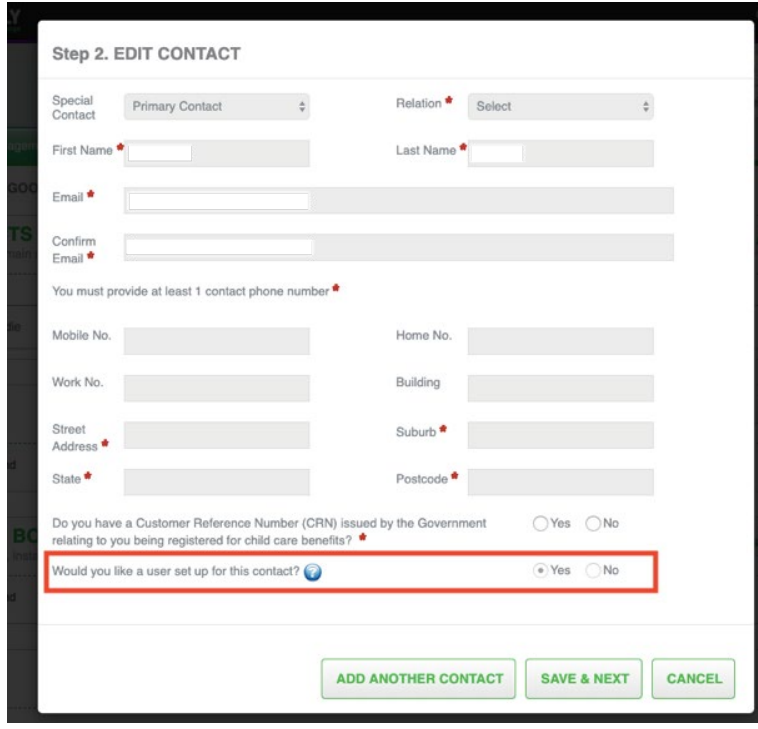

- Complete your details by entering your relationship to the child, at least one (1) phone number and address details
- Select '**Yes**' to create a user account
- Click '**Save and Next**' or '**Add Another Contact**'

**Note: Both parents (if known) must be included on the enrolment form.**

## **Step 3** – Add Child Details

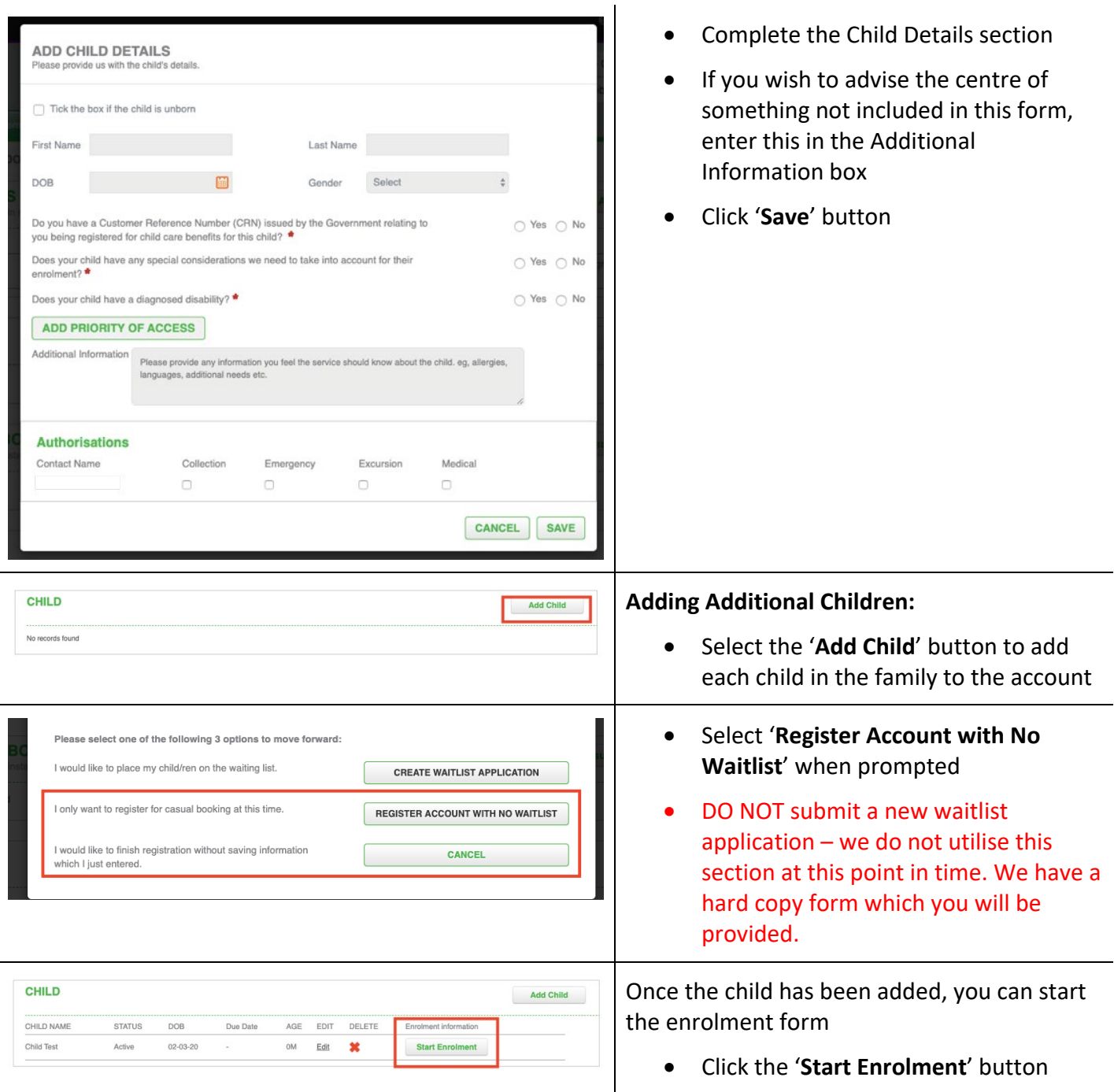

### **Step 4** – Completing the Enrolment Form

**Can't finish the enrolment in one session?** Remember to Click '**Save & Close**', to save your entered data, so you can come back and complete the enrolment form at a more convenient time.

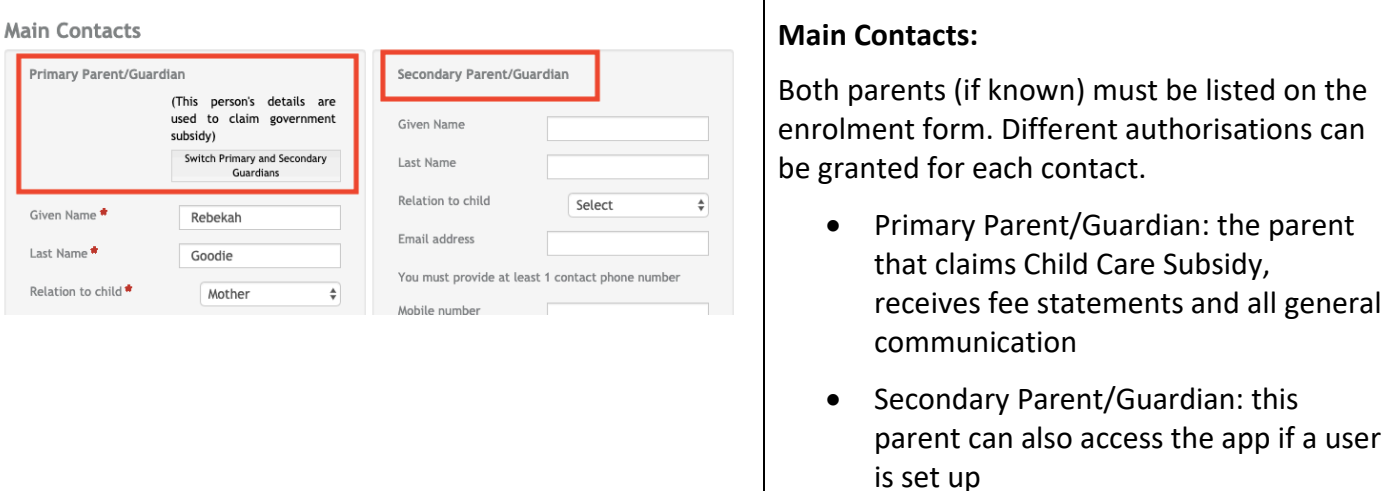

#### **Additional Contacts**

Please enter at least 1 additional contact for this child's enrolment. This may include emergency contacts available to be contacted or authorised nominees who may drop off or pick up this child.

• We require at least one other person that can be contacted in an emergency that is not the parents/guardians.

**Siblings under 18 years old** may be listed as an additional contacts however the Service has an additional form for parents/guardians to give permission for this.

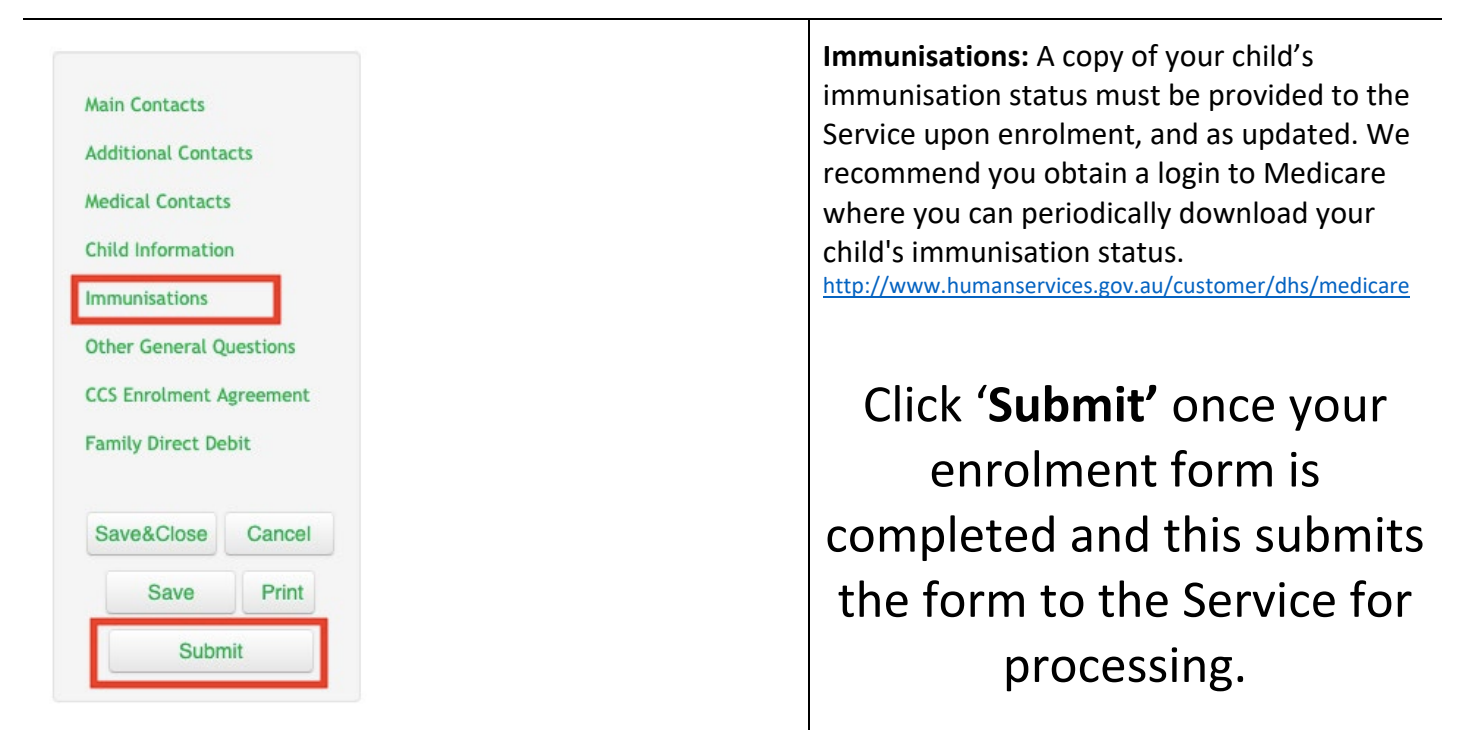

**Add Contact** 

## **Step 5** – Enrolment Form Submitted

#### **A member of OSHC Management will contact you within the next 48 hours via email with the next steps in your enrolment.**

We will be asking you to provide additional documentation, which includes:

- A copy of your child's birth certificate.
- A copy of child's official Immunisation History Statement. This can be obtained from your Medicare online account through myGov or your Medicare app. [Click here](https://www.servicesaustralia.gov.au/individuals/services/medicare/australian-immunisation-register/how-get-immunisation-history-statement) for information.
- A copy of any Medical Action Plans, and relevant medication.
- A New Child and Booking Request Form.

Please have these documents ready to go to ensure your enrolment is processed quickly. Enrolments will not be finalised, and bookings cannot be made until these documents are provided to the service, and you receive a confirmation of enrolment email.